## **Atelier informatique du 19 novembre 2015**

Aujourd'hui nous allons suivre les conseils de Justine JIMDO et les appliquer immédiatement dans votre site perso. Pour cela nous allons ouvrir une première fenêtre du navigateur et y faire apparaître l'adresse de notre site info : infoclub17.jimdo.com

Puis la page « liens » et cliquer sur : « Jimdo : débuter ».

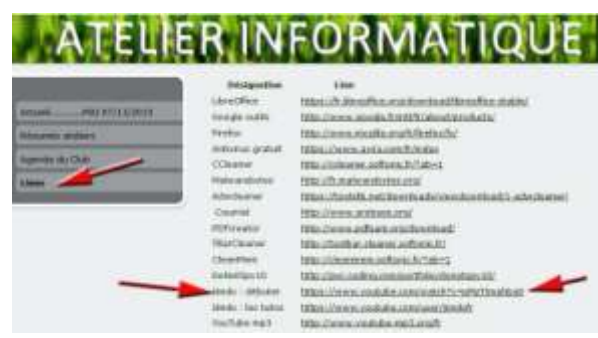

Arrivé sur la page, ne pas lancer la vidéo de Justine JIMDO (ou la stopper).

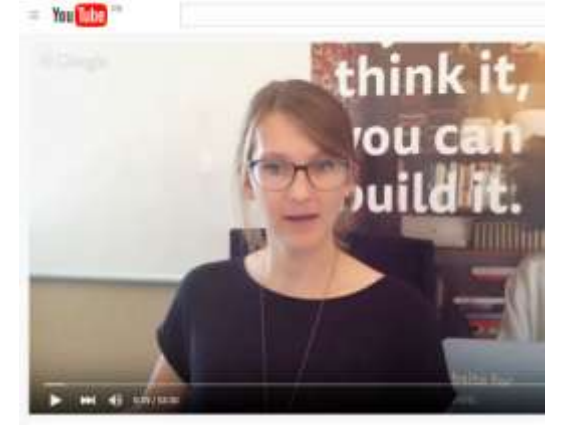

Cliquer avec le bouton droit de la souris, sur l'icône de l'explorateur et l'ouvrir dans une nouvelle fenêtre.

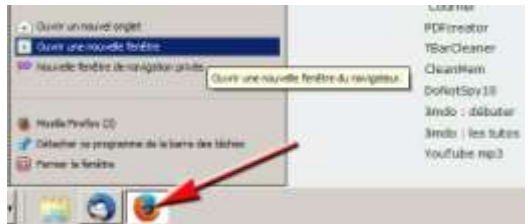

Dans cette fenêtre nous allons y trouver votre site. Mais pour y accéder comme administrateur, vous devez passer par le site de Jimdo puis saisir l'adresse de votre site + le mot de passe.

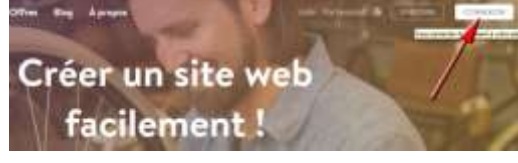

A ce moment là vous avez 2 fenêtres ouvertes :

l'une avec la vidéo de démonstration en attente,

l'autre avec votre site ouvert comme administrateur.

Maintenant au travail : vous allez regarder Justine, puis très rapidement mettre en « pause ».

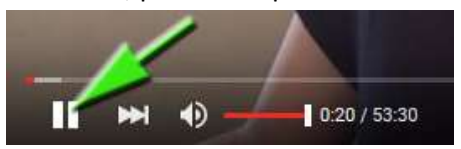

Enfin en maintenant la touche : **Alt** enfoncée, vous allez passer à une autre fenêtre avec des impulsions sur la touche : **Tab**, jusqu'à rejoindre la page de votre explorateur où vous pourrez travailler sur votre site. Pour le prochain atelier vous aurez regardé la vidéo de 53:30 min et surtout **fait un petit site internet**.